# **Bakaláři – přihlášení a první kroky**

Ve škole používáme pro veškerou komunikaci mezi žáky, rodiči a učiteli informační systém Bakaláři. Pomocí Bakalářů zejména:

- Informujeme o prospěchu a chování (elektronická žákovská knížka)
- Vedeme evidenci žáků
- Vedeme třídní knihu
- Komunikujeme
- Evidujeme absenci
- Spravujeme rozvrh a suplování
- …

#### **Jak se dostat v Bakalářům**

#### **1. Mobilní aplikace**

Aplikaci Bakaláři na mobilních zařízeních získáte zdarma v příslušném obchodu (např.: Google Play, App Store). Po její instalaci zapište webovou adresu školy **https://zsvalpolanka.bakalari.cz** nebo zvolte **Najít školu** a vyberte naši školu ze seznamu. Vložte **Uživatelské jméno** a **Heslo**, které vám bylo předáno školou. V mobilní aplikaci si můžete přidat i **více profilů, pokud máte ve škole více dětí**.

#### **2. Webová aplikace**

Webovou aplikaci otevřete v internetovém prohlížeči na adrese https://zsvalpolanka.bakalari.cz

Odkaz na přihlašovací stránku naleznete rovněž na webu školy **https://zsvalpolanka.cz** v pravém sloupci v sekci **Žákovská knížka**

V obou případech pokračujte vyplněním svého **přihlašovacího jména a hesla**.

#### **Změna hesla**

Pokud by se vám automaticky vygenerované heslo zdálo nepraktické, můžete si jej změnit. Po přihlášení do bakalářů přes **webovou stránku**, uvidíte na levé straně nabídku. Pro změnu hesla je nutné kliknout na odrážku **nástroje** a poté na odrážku **změna hesla**. Tam je možné si heslo změnit a uložit nové....

# **Bakaláři – klasifikace**

- 1. **Průběžná klasifikace** do průběžné klasifikace se dostanete, když kliknete na tlačítko **ZNÁMKY**
- 2. **Váhy známek**  různé známky nemají stejnou hodnotu (např. hodnota pololetní písemné práce je mnohem vyšší než hodnota známky za krátký pětiminutový test). Stejné známky průběžné klasifikace se mohou lišit váhou. Váhu uvidíte u každé známky v přehledu známek. Je také graficky odlišena velikostí písma  $(1,1)$ . Váha určuje, kolikrát se daná známka bude počítat ve výsledném průměru všech známek. Váhy známek umožňují spravedlivější hodnocení žáka.

#### 3. **Zobrazení známek**

- a. **podle předmětu** zobrazí se známky z jednotlivého vybraného předmětu
- b. **podle data** zobrazí se všechny udělené známky seřazené podle data přidělení, včetně podrobnějších informací.
- c. **předvídač** můžete si nechat v každém předmětu spočítat, jaká známka žákovi aktuálně vychází (podle známek a jejich vah).
- 4. **Pololetní hodnocení** 
	- a. když kliknete na tlačítko **POLOLETÍ**, vidíte celkovou historii studia žáka na naší škole. Můžete se přepínat mezi známkami a souhrny.
	- b. **Známky:** všechny pololetní známky za docházku.
	- c. **Přehled:** celkový prospěch za obě pololetí: průměr v každém pololetí, zameškané hodiny, hodnocení – prospěl(a) s vyznamenáním, prospěl(a), neprospěl(a) a datum vydání vysvědčení.
	- d. **Výchovná opatření:** zde je přehled všech výchovných opatření (pochvaly, napomenutí třídního učitele, důtky třídního učitele a důtky ředitele školy) udělených za dobu docházky.

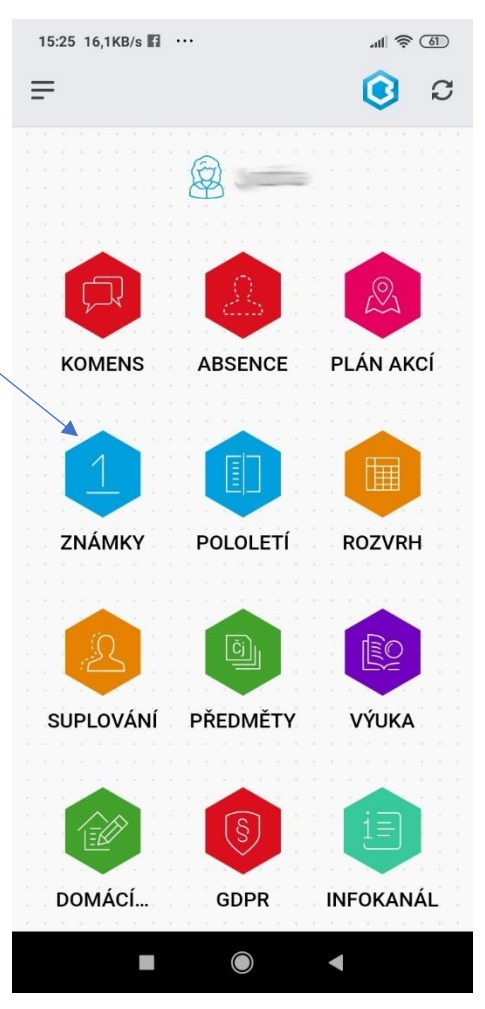

# **Bakaláři – psaní zpráv a omlouvání absence**

Psaní zpráv a omlouvání absence v aplikaci Bakaláři je velmi jednoduché a časově nenáročné.

## **Psaní zpráv**

Na úvodní obrazovce zvolte červenou ikonku **Komens**.

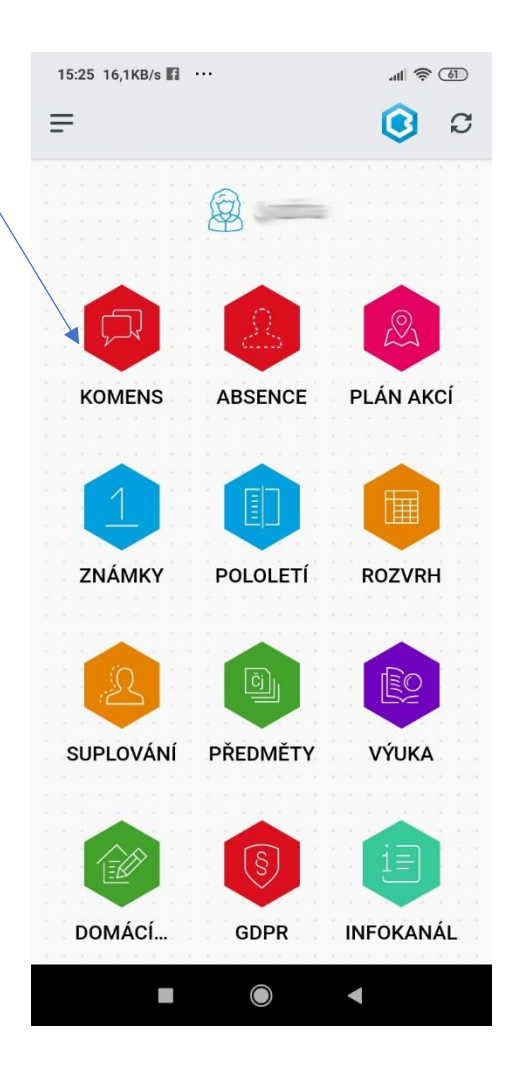

Dostanete se tak na následující obrazovku. Zde klikněte na **modrou ikonku pro posílání zpráv** (vpravo dole)

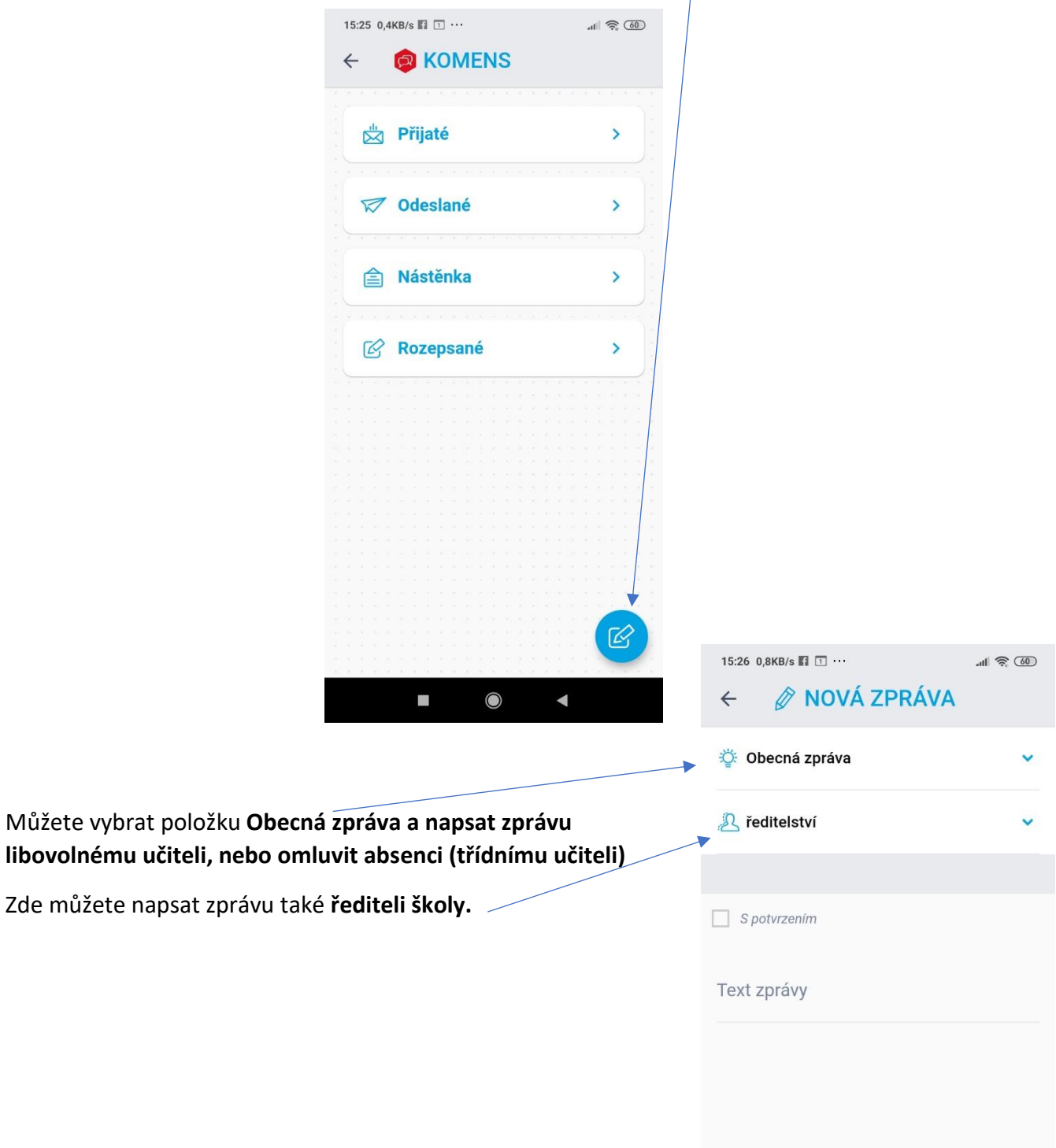

![](_page_3_Picture_2.jpeg)

![](_page_4_Picture_0.jpeg)

## **Psaní zpráv učitelům**

Pokud vyberete položku obecná zpráva, zvolíte (zde), jestli chcete napsat zprávu libovolnému učiteli nebo omlouvat absenci. Modrým + vyberete konkrétního učitele. U omlouvání je nastaven přímo třídní učitel a vy jej již nevybíráte.

### **Omlouvání absence (změny od 1. 9. 2023)**

Kliknutím na položku **Obecná zpráva** v menu, které se vám rozbalí se můžete dostat k psaní libovolné zprávy vybranému učiteli školy. Pro omlouvání absence je zde ale rovnou připraveno tlačítko **Omlouvání absence**.

![](_page_5_Picture_2.jpeg)

Jakmile vyberete položku **Omlouvání absence**, můžete formulovat text omluvenky.

 $\widehat{\mathcal{P}}$   $\widehat{\mathcal{P}}$ 

15:26 0,2KB/s  $\blacksquare$   $\blacksquare$   $\cdots$ 

![](_page_5_Picture_4.jpeg)

Nezapomeňte vybrat buď celý den, nebo konkrétní hodiny – zrušit zatržítko "celý den" a vybrat přesně hodny, ve které žák chybí. Omlouvání absence je provázáno s třídní knihou, proto **je nutné definovat hodiny. Formulář se vám rozbalí po zrušení tohoto zatržítka.**

Napsanou zprávu odešlete kliknutím na **modré tlačítko vpravo dole**. Zpráva bude automaticky směřována třídnímu učiteli.

Postup je obdobný také ve **webové aplikaci**, ke které se dostanete přes odkaz **Bakaláři – přihlášení** na stránkách školy <http://zsvalpolanka.cz/> nebo zadáním adresy [https://zsvalpolanka.bakalari.cz](https://zsvalpolanka.bakalari.cz/) do internetového prohlížeče ve **vašem počítači**. Po přihlášení vyberete položku **Komens** a postupujete stejně.